# **Network Intrusion Detection**

Best of Breed Protection with SNORT

# **Implementing Snort**

Snort can be readily implemented with the help of a special Linux distribution named Sentinix (http://www.sentinix.org). Wait a minute, you ask, Linux? Isn't that complicated? All my systems are Microsoft!

The short answer – yes. Snort should indeed be implemented using Linux. The Sentinix distribution makes this an easy and painless process – much easier than configuring a Windows server and installing Snort. Snort sensors should be viewed as appliances (like a router or a UPS) and as such, do not need to integrate with your server infrastructure. In fact, you probably have other network appliances running on some version of Linux. One last consideration is if your intrusion detection system is on the same platform as the rest of your systems, it may become compromised along with your other systems in the event of a successful intrusion.

## **About Sentinix**

Sentinix is a special-purpose distribution of Linux that contains a preconfigured environment for running Snort. In addition to Snort itself, Sentinix includes:

- SnortCenter management console
- ACID intrusion analysis and reporting system
- Supporting applications: Apache, PHP, Perl, Python, and MySQL
- E-mail tools: Postfix, MailScanner, SpamAssassin
- Other tools: Nessus, Nagios, Nagat, Cacti, RRDtool
- And more…

For small installations, a single computer can monitor the network and house the management applications (SnortCenter and ACID). In larger deployments, you will probably want to separate these functions. One computer can perform the management functions while other computers act as sensors. Figure 1 shows a typical arrangement of sensors within a medium sized network.

Sentinix is designed to provide a secure, lightweight environment and, therefore, runs only a minimal set of normal Linux services. Memory intensive services such as X-windows and other unnecessary services such as BIND (DNS server), DHCP server, etc., are not included with Sentinix.

For additional information, go to http://www.sentinix.org.

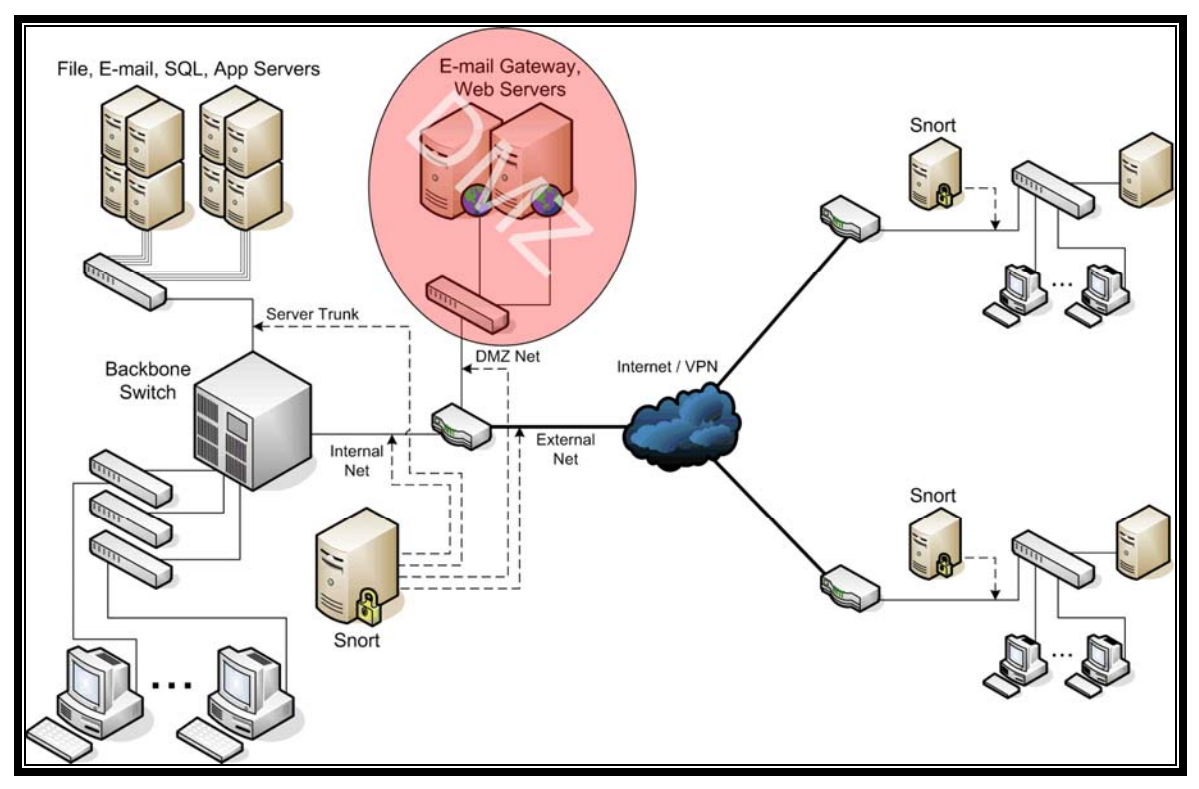

**Figure 1 - Placement of Snort Sensors** 

### **Hardware Requirements**

The hardware requirements for Sentinix are minimal. A sensor can easily run on a 1Ghz machine with 256MB RAM and a 4GB hard disk. As with any system, more is better. A machine that is housing the management applications will do better with 512MB RAM and a hard disk that can accommodate the amount of log data that you wish to keep online.

## **Downloading Sentinix**

Sentinix is supplied as an ISO image that can be burned to a CD-ROM. The current version of Sentinix is 0.70.5 and can be downloaded from one of the mirrors listed at http://www.sentinix.org/downloads.shtml. The file you want to download is named *sentinix-0.70.5.iso*. Once the file has been downloaded, burn the image to a CD-ROM. Note that you *must* write the ISO image to a CD-ROM, not simply copy the ISO file to a CD-ROM. Most CD burning programs have a command called "Burn Image" or something similar that will accomplish this.

### **Installing Sentinix**

Installing Sentinix is a straightforward process. Use the following steps and screenshots as a guideline. It is possible that the procedure will deviate slightly based on your unique situation.

Note: These instructions are adapted from the Sentinix Installation Guide.

- 1. Prepare a host machine for Sentinix.
- 2. Go into the BIOS and set the clock to the current GMT time.

3. Insert the newly created SENTINIX CD in the CD-ROM drive and boot up. Make sure that the BIOS boots from the CD-ROM!

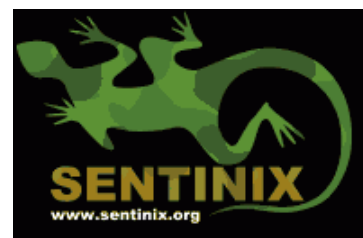

**Installation CD** 

SENTINIX 0.70.5 - License Agreement U4.2 SENTINIX is Copyright (C) 2003 Michel Blomgren - http://sentinix.org Linux is a trademark of Linus Torvalds. openMosix is (C) 2003 Moshe Bar.

ATTENTION! 1 minute timeout until booting as openMosix node!

If you intend to install SENTINIX now, type in the kernel you want to boot. If you want this box to act as an openMosix node, simply press <return> or wait until the timeout has expired. E.g.: typing "smp" and pressing  $\langle$ return $\rangle$  will boot the Linux SMP kernel. Available kernels:

plain - Linux compiled for uni-processor machines. - Linux SMP (2 or more processors).  $smp$ - openMosix uni-processor (transparent HPC clustering).  $om$  $omsmp = openMost$  SMP kernel.

You may also pass custom command variables to the kernel. For example, to boot the om kernel and mount /dev/hda1 as root (starting init from hda1), type:

om root=/deu/hda1 noinitrd ro

#### boot :

4. At the boot prompt, type "plain" and press Enter.

### NET4: Unix domain sockets 1.0/SMP for Linux NET4.0.

RAMDISK: Compressed image found at block 0 Freeing initrd memory: 4092k freed Freeing unused kernel memory: 168k freed

**NTINIX Installation CD** 

http://sentinix.org

Mounting non-root file systems from "/etc/fstab"... Setting up localhost... Starting syslogd and klogd.<mark>..</mark> Probing for SENTINIX CD-ROM...<br>sentinix cd (ide): ⁄de∪⁄hdc, UMware Virtual IDE CDROM Drive Copying /cdrom/modules/2.4.21 to /lib/modules... Updating module dependencies...

Type "install" to enter SENTINIX' installation program. If you<br>want a console during install you find them on Alt+F2, Alt+F3 and Alt+F4. Syslog messages are on tty12 (Alt+F12).

root@sentinix:/#

5. Once the system has booted from the CD-ROM, type "install" and press Enter.

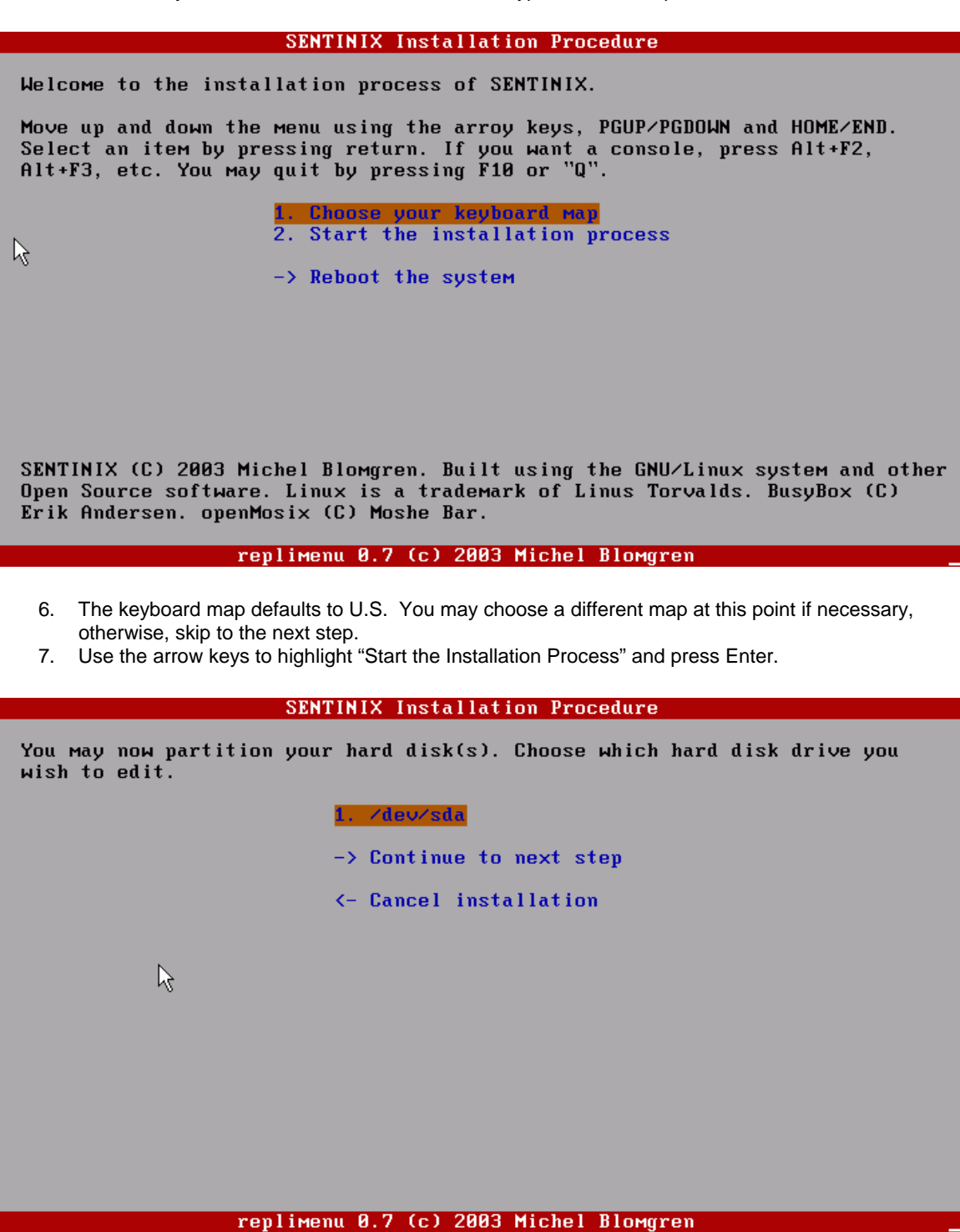

- 
- 8. Partition your hard disks by choosing the appropriate disk and pressing Enter. If no partition table exists on this disk, you may see the following screen.

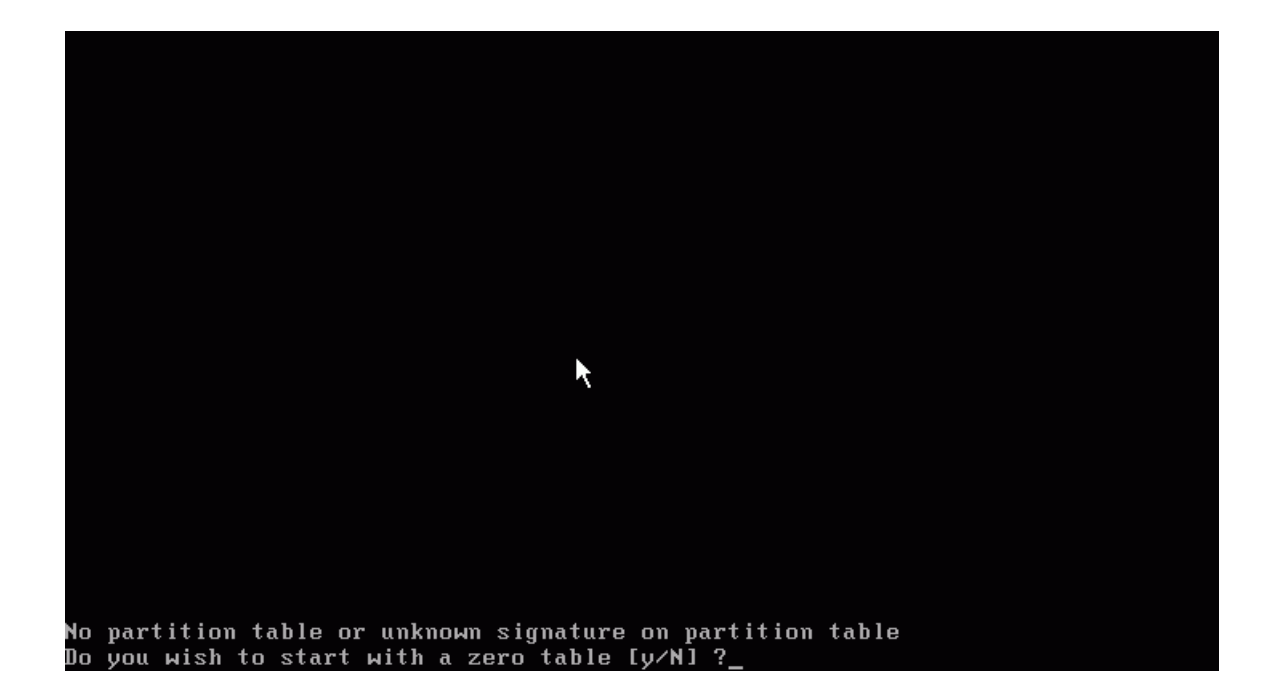

9. If this screen is displayed, type "y" and press Enter to start with a blank table.

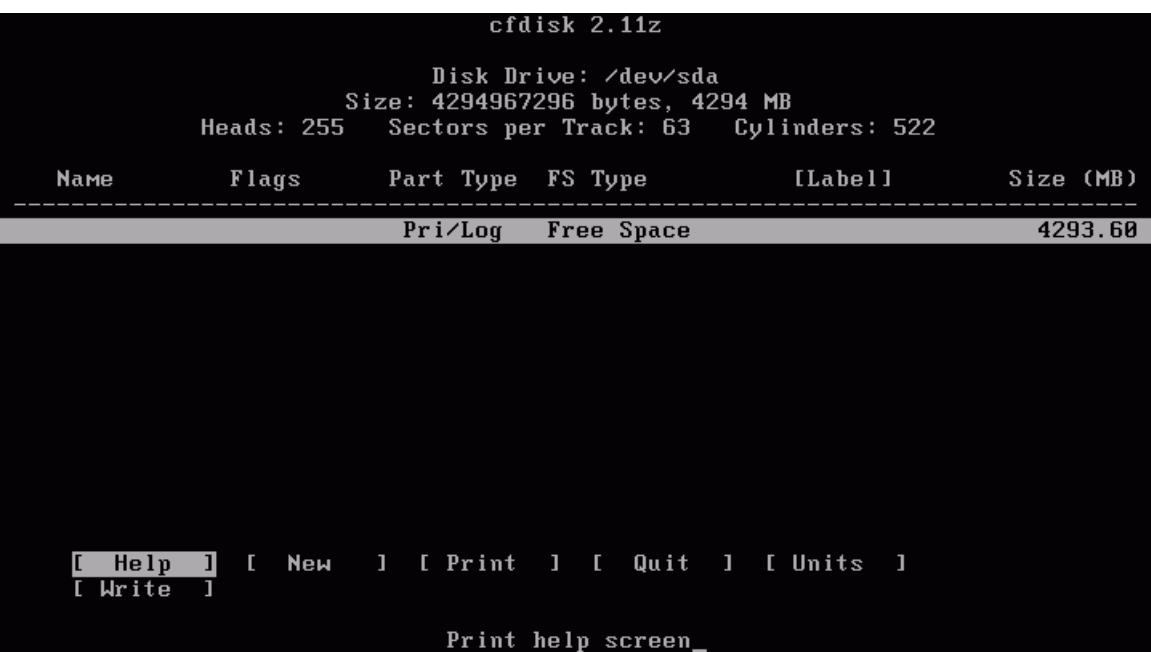

- 10. If your hard disk has existing partitions, it is recommended that you delete all of the existing partitions:
	- o Use the arrow keys to highlight each existing partition and press "D" to delete it.
- 11. You will need two partitions, at a minimum, to get started. One partition will be a Linux partition and the other will be a *Linux* Swap partition.
	- o Highlight the "Free Space" line and press "N" for New.<br>
	o Choose "Primary" (or "Logical," which works fine too).
	- Choose "Primary" (or "Logical," which works fine too).

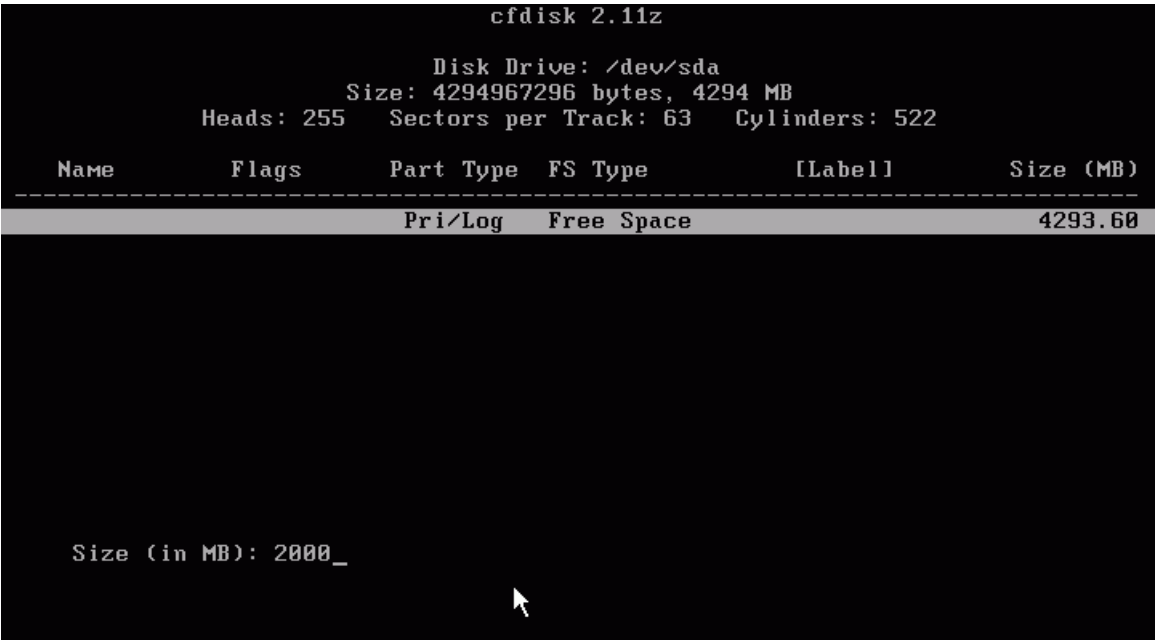

- o Make it at least 2GB (type "2000" in the field). You need at least 100MB of free space to create the swap partition later.
- o Choose "Beginning."
- o Press "T" to select partition type (if it isn't already of type "Linux").
- o Type "83" in the "Enter filesystem type:" field.
- o Move the focus to "Free Space" and press "N" again.
- o Choose "Primary."
- o Make it at least 512MB (type "512" in the field).
- o Press "T."
- o In the "Enter filesystem type:" field, type "82" (for Linux Swap).
- o Move the focus back to the first "Linux" partition and press "B" to mark it "bootable."

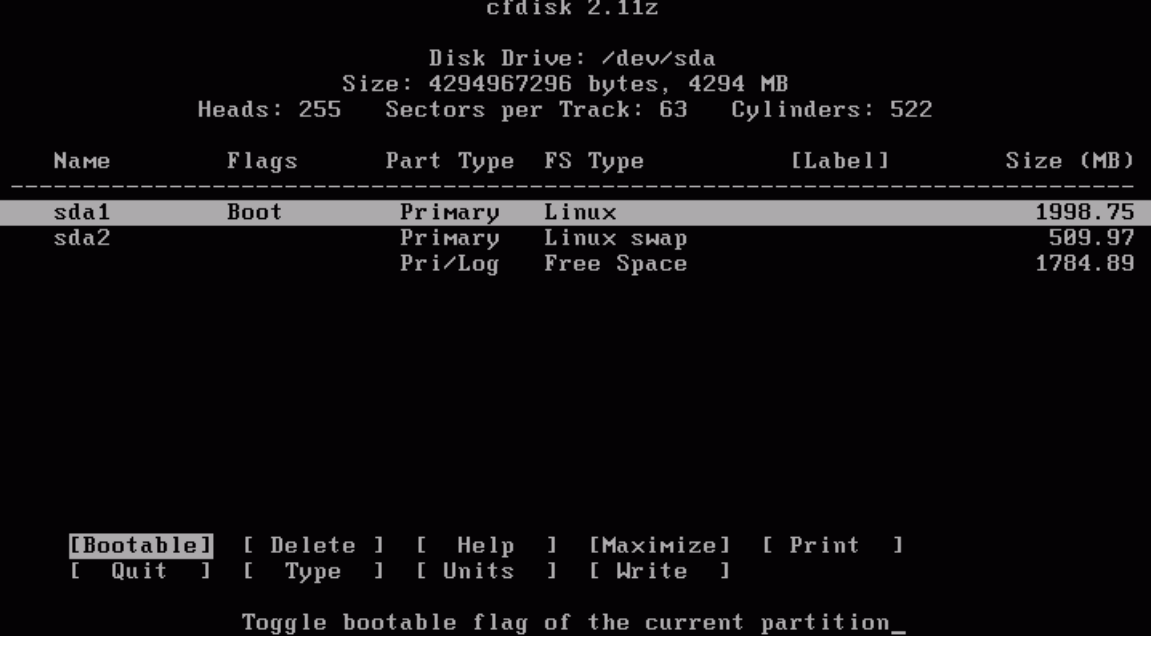

o Your screen should look like the above screenshot.

- o Press "W" and type "yes" to write the partition table.
- o Press "Q" to quit.
- 12. Choose "Continue to next step" when you are done partitioning.

#### SENTINIX Installation Procedure

Choose which partitions you wish to format and which file system you'd like to use. Currently, EXT3 (recommended) and EXT2 are the only supported file systems. EXT3 is EXT2 with a journal making it a fast journalling file system.

You must choose "Format partitions" below to actually format the selected<br>device(s). You may press F10 or "Q" when you are done or wish not to format anything.

> **[X] Format /dev/sda1?**  $(*)$  EXT3  $( )$  EXT2  $\rightarrow$  Format partitions -> Done, go to next step <- Cancel installation

#### replimenu 0.7 (c) 2003 Michel Blomgren

13. Choose the partitions that should be formatted and which file system to use. EXT3 is recommended on all partitions. Choose "Format partitions" to start.

'ilesustem label= OS type: Linux Block size=4096 (log=2) Fragment size=4096 (log=2) First data block=0 15 block groups 15 Block groups<br>32768 blocks per group, 32768 fragments per group<br>32544 inodes per group<br>Superblock backups stored on blocks: 32768, 98304, 163840, 229376, 294912 Writing inode tables: done Creating journal (8192 blocks): scsi0: Tagged Queuing now active for Target 0 done Writing superblocks and filesystem accounting information: done This filesystem will be automatically checked every 33 mounts or 180 days, whichever comes first. Use tune2fs -c or -i to override. Done Press any key to continue...

- 14. When formatting is complete, press any key to return to the previous screen.
- 15. Choose "Done, go to next step."

#### SENTINIX Installation Procedure

Choose mount points for your partitions. A mount point could be e.g. "/usr",<br>"/var" or "/home". One mount point must be "/" (the root). It is very important that you don't enter the same path on more than one partition. If you enter an empty string in a mount point input field the partition will not be mounted anywhere.

To perform the actual mount you must choose the "Mount partitions" menu item below.

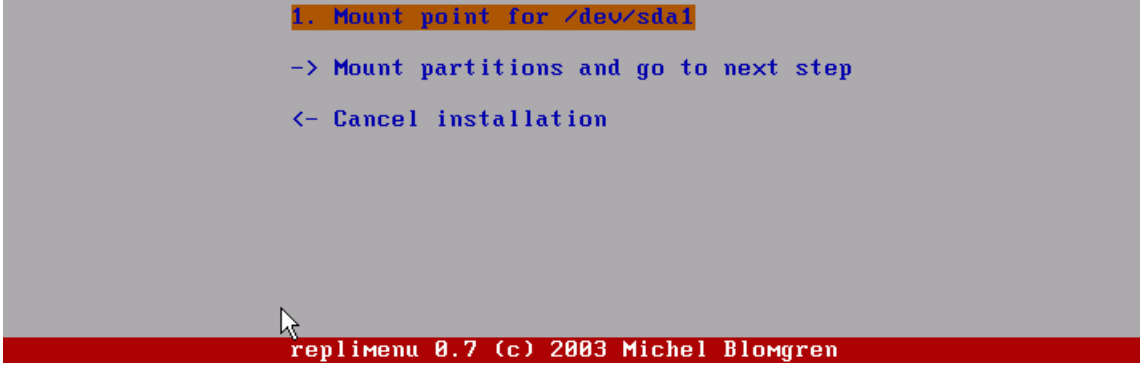

16. You must now set the mount point for your newly formatted volume(s). At least one partition must be mounted to "/" (the root partition). Highlight the desired partition and press Enter.

**SENTINIX Installation Procedure** 

Choose mount points for your partitions. A mount point could be e.g. "/usr",<br>"/var" or "/home". One mount point must be "/" (the root). It is very important that you don't enter the same path on more than one partition. If you enter an empty string in a mount point input field the partition will not be mounted anywhere.

To perform the actual mount you must choose the "Mount partitions" menu item below. Mount point for /dev/sda1 . Mo

step

 $\rightarrow$  Mn

<- Cancel installation

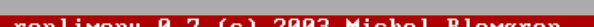

17. Type the desired mount point for this partition. This example shows the setting for the root partition ("/"). Press Enter.

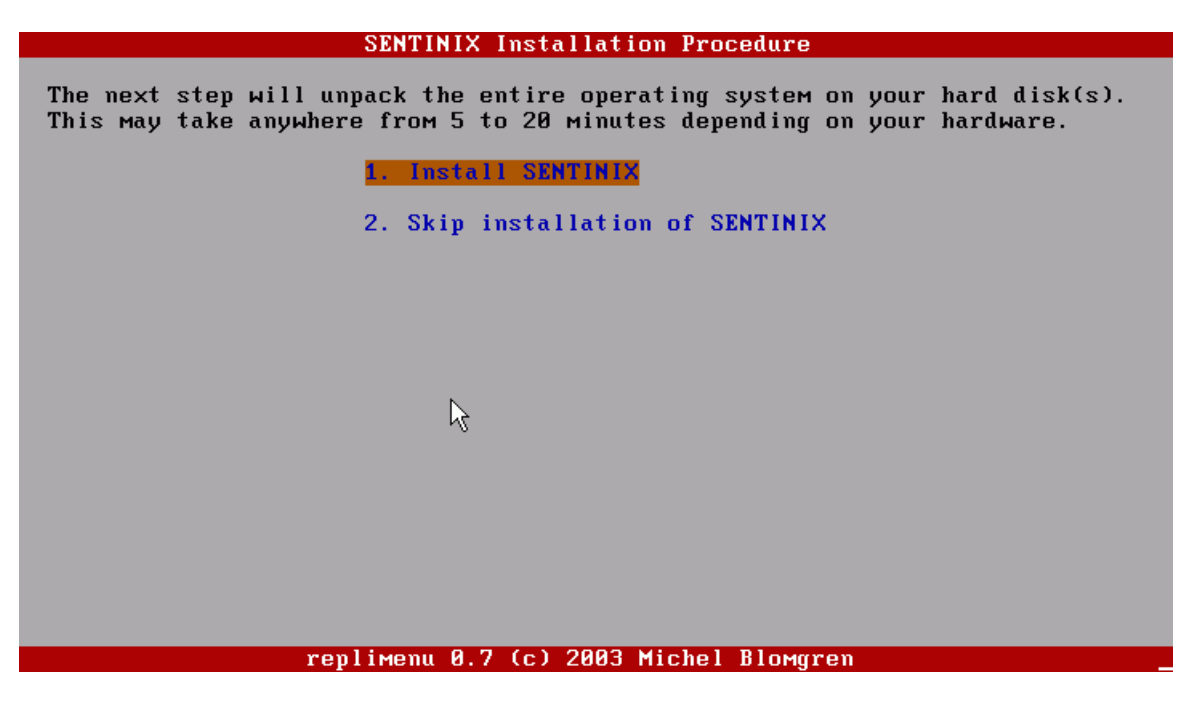

18. Choose "Install SENTINIX" to start the installation. This might take anywhere from 5 minutes to 30 minutes depending on hardware.

#### **SENTINIX Setup Utility**

#### Welcome to the SENTINIX Setup Utility

The steps below are listed in the recommended order of configuration. Network modules has to be configured and loaded before you can configure your Ethernet card(s).

#### 1. Choose keyboard map

- 2. Choose your time zone
- 3. Configure LILO (the boot loader)
- 4. Probe for network device(s)
- 5. Choose modules to load at boot-time
- 6. Configure your Ethernet card(s), hostname, gateway & DNS
- 7. Choose network services
- 8. Set new root password
- 9. Set new password for Nagios/Nagat

 $\leftarrow$  Quit

### replimenu 0.7 (c) 2003 Michel Blomgren

19. If all went well, you should now see a menu titled "SENTINIX Setup Utility." The keyboard map defaults to U.S. If you would like to change the default setting, you may do so at this time. The time zone defaults to GMT. Since we previously set the BIOS clock to GMT time, it is not necessary to change the time zone.

Welcome to the SENTINIX Setup Utility

The steps below are listed in the recommended order of configuration. Network modules has to be configured and loaded before you can configure your Ethernet card(s).

- 1. Choose keyboard map
- 2. Choose your time zone
- 3. Configure LILO (the boot loader)<br>4. Probe for network device(s)
- 
- 5. Choose modules to load at boot-time
- 6. Configure your Ethernet card(s), hostname, gateway & DNS
- 7. Choose network services
- 8. Set new root password
- 9. Set new password for Nagios/Nagat

 $\leftarrow$  Quit

#### replimenu 0.7 (c) 2003 Michel Blomgren

20. Use the down arrow key to move to line 3, "Configure LILO" and press Enter.

#### SENTINIX Setup Utility

Configuration of LILO, the LInux LOader.

First, choose which partition you wish to install LILO on. Master Boot Record (MBR) is e.g. hda, hdc, sda, ida/c0d0. The root partition is marked "rootfs" if you want LILO there. MBR is recommended, usually the first hard disk. Please note, the list below can show removable media!

LILO boot target:

ド  $(\ast)$  /dev/sda ( ) /dev/sda1 (rootfs) ( ) /dev/sda2 ( ) /dev/fd0 (floppy disk) LILO behaviour (leave as is if you don't have a clue): [ ] compact (try only when putting LILO on floppy) (\*) lba32: Allows booting past the 1024th cylinder, post-1998 systems ( ) linear: 24-bit linear addresses, partitions <= 1023 cylinders

#### replimenu 0.7 (c) 2003 Michel Blomgren

21. LILO is the boot loader for Linux. The defaults should be fine for most installations. The only exception which I am aware is older Compaq hardware that had a "System Partition." If you are using a machine of this type, you will want to set the boot target to: /dev/hda1 (or /dev/sda1 as shown above for SCSI hardware).

Configuration of LILO, the LInux LOader.

First, choose which partition you wish to install LILO on. Master Boot Record (MBR) is e.g. hda, hdc, sda, ida/c0d0. The root partition is marked "rootfs" if you want LILO there. MBR is recommended, usually the first hard disk. Please note, the list below can show removable media! () UESA framebuffer console @ 640x480x256 (769) () UESA 16M pseudo-color 640x480 display (786) Select kernel: ( ) om: Linux 2.4.21 openMosix uni-processor, max 4GB RAM ( ) OMSMP: Linux 2.4.21 and openMosix SMP, Max 4GB RAM (\*) plain: Linux 2.4.21 uni-processor, Max 4GB RAM ( ) smp: Linux 2.4.21 multi-processor (SMP), max 4GB RAM -> OK, install LILO<br>-> CANCEL, do not install LILO

#### replimenu 0.7 (c) 2003 Michel Blomgren

22. Scroll down to "OK, install LILO" and press Enter.

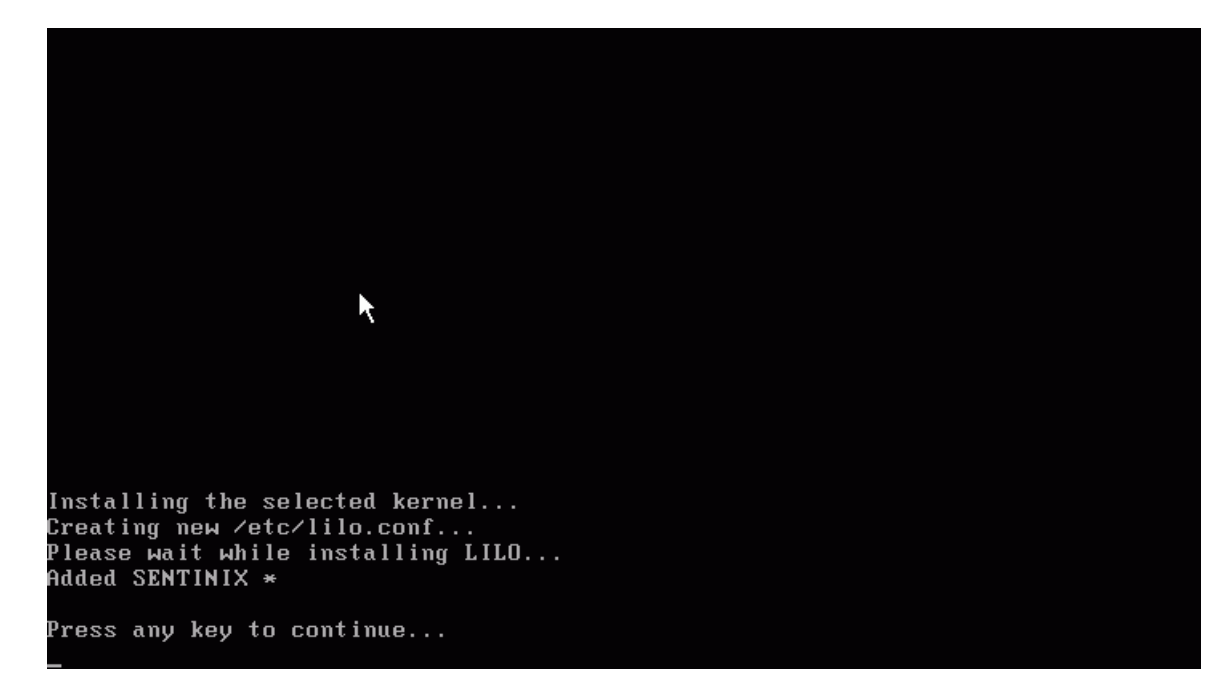

23. LILO is now installed. Press any key to return to the menu and select 4 to probe for network devices.

Here you may auto-probe for a network interface card. If you rather like to<br>select specific modules, go back to the main menu and select "Choose modules to load at boot-time". If you choose to probe for a NIC, the module(s) will be automatically selected in the boot-time modules list.

#### 1. Automatically probe for an Ethernet module

<- Go back to main menu without probing ド

#### replimenu 0.7 (c) 2003 Michel Blomgren

24. Press Enter to probe for Ethernet hardware.

insmod: /lib/modules/2.4.21/kernel/drivers/net/ns83820.o: insmod ns83820 failed<br>hamachi.c:v1.01+LK1.0.1 5/18/2001 Written by Donald Becker

Some modifications by Eric kasten <kasten@nscl.msu.edu>

Further modifications by Keith Underwood <keithu@parl.clemson.edu>

insmod: /lib/modules/2.4.21/kernel/drivers/net/hamachi.o: init\_module: No such d evice

insmod: Hint: insmod errors can be caused by incorrect module parameters, includ ing invalid IO or IRQ parameters.

You may find more information in syslog or the output from dmesg

insmod: /lib/modules/2.4.21/kernel/drivers/net/hamachi.o: insmod hamachi failed No adapter found.

no aaapter roana.<br>insmod: /lib/modules/2:4.21/kernel/drivers/net/sk98lin/sk98lin.o: init\_module: N o such device

insmod: Hint: insmod errors can be caused by incorrect module parameters, includ ing invalid IO or IRQ parameters.

You may find more information in syslog or the output from dmesg

insmod: /lib/modules/2.4.21/kernel/drivers/net/sk98lin/sk98lin.o: insmod sk98lin failed

insmod: /lib/modules/2.4.21/kernel/drivers/net/tg3.o: init\_module: No such devic

insmod: Hint: insmod errors can be caused by incorrect module parameters, includ ing invalid IO or IRQ parameters.

You may find more information in syslog or the output from dmesg insmod: /lib/modules/2.4.21/kernel/drivers/net/tg3.o: insmod tg3 failed Loading...

25. Once an appropriate driver (or drivers) is found, they will be loaded and the following screen will appear.

Choose which modules to modprobe (load) during boot. Some module(s) might<br>already be checked because they were modprobe'd or selected earlier. [ ] DEPCA, DE10x, DE200, DE201, DE202, DE422 [ ] HP 10/100VG PCLAN (ISA, EISA, PCI) [ ] Cabletron E21xx [ ] EtherWORKS 3 (DE203, DE204, DE205) [ ] EtherExpress 16 I I EtherExpressPro support/EtherExpress 10 (182595)<br>[ 1 HP PCLAN+ (29247B and 27252A) [ ] HP PCLAN (27245 and other 27xxx series) [ ] LP486E on board Ethernet [ ] ICL EtherTeam 16i/32 [ ] NE2000/NE1000 [X] AMD PCnet32 PCI [ ] AMD 8111 (new PCI lance) support [ ] Adaptec Starfire/DuraLAN [ ] Apricot Xen-II on board Ethernet I 1 CS89x0 support [ ] DECchip Tulip (dc21x4x) PCI replimenu 0.7 (c) 2003 Michel Blomgren

26. Note that the detected card(s) are already selected.

#### SENTINIX Setup Utility

Choose which modules to modprobe (load) during boot. Some module(s) might<br>already be checked because they were modprobe'd or selected earlier.<br>^(-) Choose which modules to modprobe (load) during boot. Some module(s) might [ ] Coda file system [ ] SMB file system (Windows shares) [ ] NCP file system (NetWare volumes)  $\sqrt{5 - \text{Exit}}$  and save <- Exit without saving replimenu 0.7 (c) 2003 Michel Blomgren

27. Scroll down to "Exit and Save" and press Enter to go back to the menu. You may skip option 5 as the correct modules will already be selected. Choose option 6 to set your network parameters.

Here you may configure your network interface(s), host and domain name, name<br>servers and default gateway address. If you want to use a DHCP server for any<br>interface, write "dhcp" into the "IP address"-field instead of an I

#### 1. Specify your fully qualified domain name (e.g. server1.sentinix.org)

2. Specify default gateway IP 3. Name server 1 (DNS) 4. Name server 2 (DNS) Configure IP and nutmask for your Ethernet device(s) below. + Enter IP address for eth0 + Enter netmask for eth0 <- Save and exit <- Exit without saving

#### replimenu 0.7 (c) 2003 Michel Blomgren

- 28. Beginning with option 1, choose each option and provide the appropriate information. It is not necessary to provide two name servers, although it is a good idea. After setting the name server(s), proceed to the lower section of the screen and set the IP addresses and netmasks for each Ethernet adapter.
- 29. Choose "Save and Exit" to return to the menu. Choose option 7 to set up network services.

#### SENTINIX Setup Utility

Choose which services to load at boot-time. [X] SSH daemon [ ] FTP server (pure-ftpd) [X] Postfix SMTP server [X] Apache web server [X] MySQL Database server [X] Nagios Network Monitor [ ] Messus Security Scanner [X] Short Network Intrusion Detection System [X] Cacti - RRDTool graphing interface [X] SNMP daemon [ ] NTP daemon [ ] Run MailScanner+SpamAssassin with Postfix?  $\leftarrow$  OK, I'm done

### replimenu 0.7 (c) 2003 Michel Blomgren

- 30. Snort will be unchecked. Highlight this line and press the space bar to select Snort. If you wish, you can also add Nessus Security Scanner and NTP daemon.
- 31. Choose "OK, I'm done" to return to the main menu.
- 32. By default, the root password is set to "sentinix." You may use options 8 to reset your root password.
- 33. Select "Quit" to exit the setup program and return to the installation program.

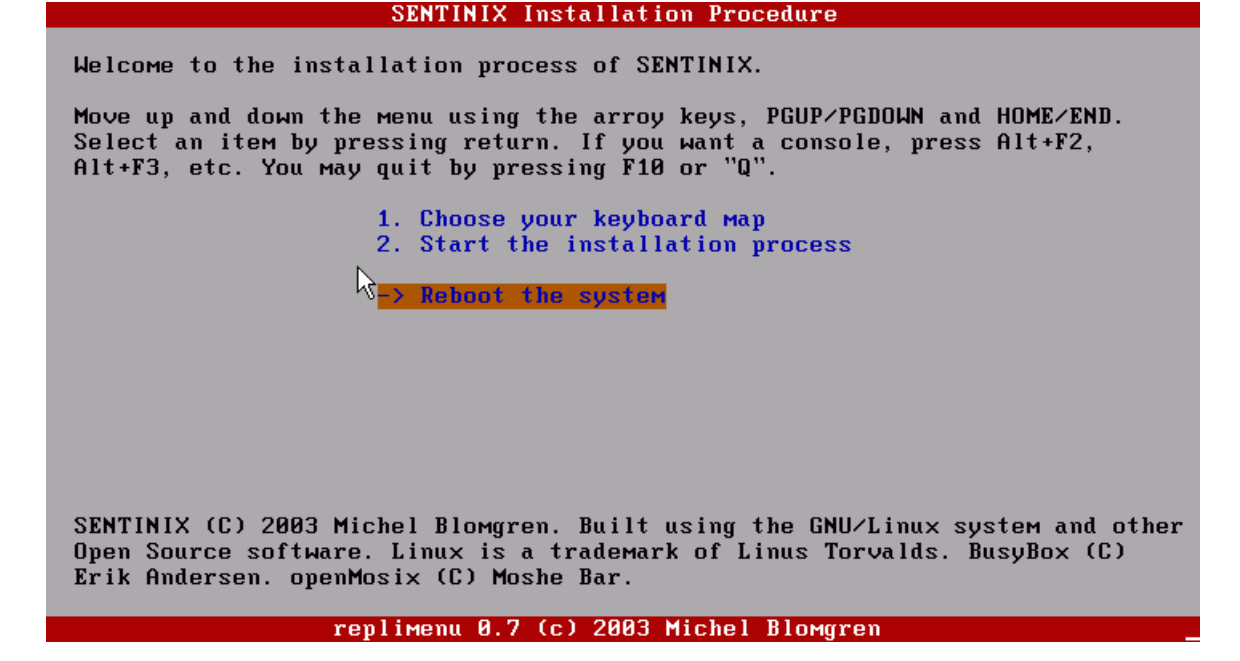

34. Select "Reboot the system" and press Enter. The CD should be ejected. If the CD does not eject, remove it before the machine begins booting.

Congratulations! You have just completed the installation of your first Snort IDS. If you need to reconfigure your system at any time, log in as root and type "setup."

### **Getting Started With Snort**

If all went well, your Snort system is up and running – already detecting errant probes, port-scans and worm propagation traffic. To see the status of your snort sensor(s), fire up a Web browser and point it to your machine's IP address. Click on the *Snort Center* link at the top of the screen and log in with the following credentials.

Username: admin Password: change

SnortCenter displays a list of all of your sensors along with their status. From SnortCenter, you can start, stop and reconfigure your sensors. Figure 2 shows a typical SnortCenter console. If your sensor is highlighted yellow, click on the *Start* link to start the sensor.

Alert data is accessible via the Analysis Console for Intrusion Databases (ACID), which is integrated into SnortCenter. Click on *Alert Console* to go to the ACID summary page (shown in Figure 3). Detailed alert information is available via the *Snapshots* drop-down menu. Figure 4 shows a typical page of sensor detail.

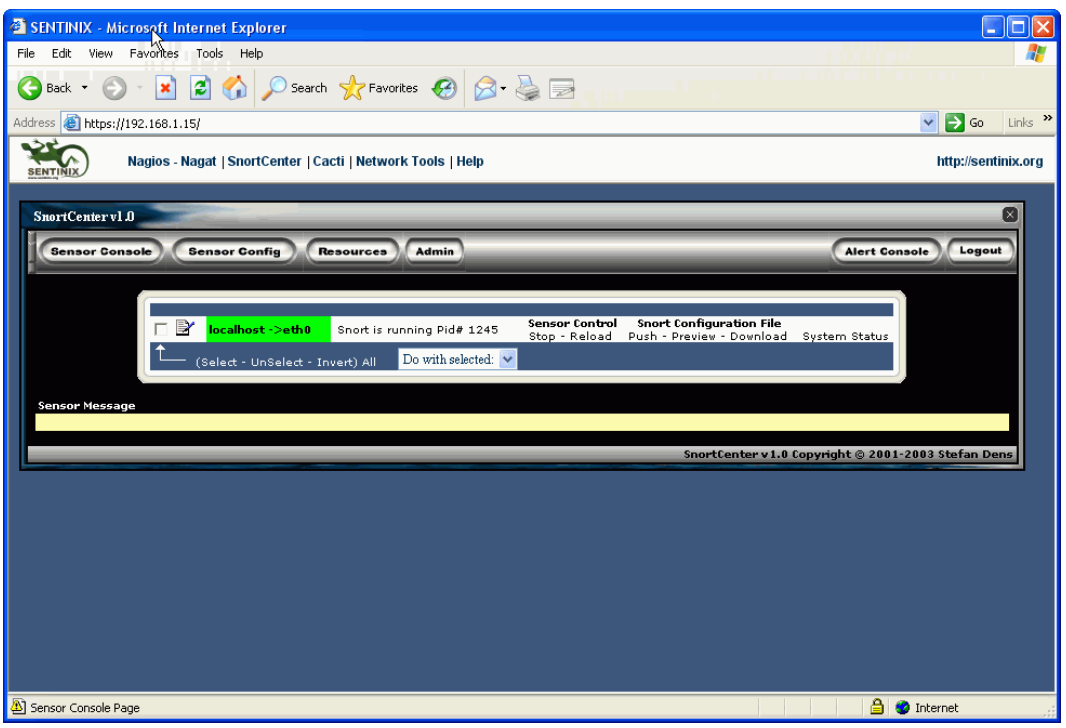

**Figure 2 - SnortCenter Console** 

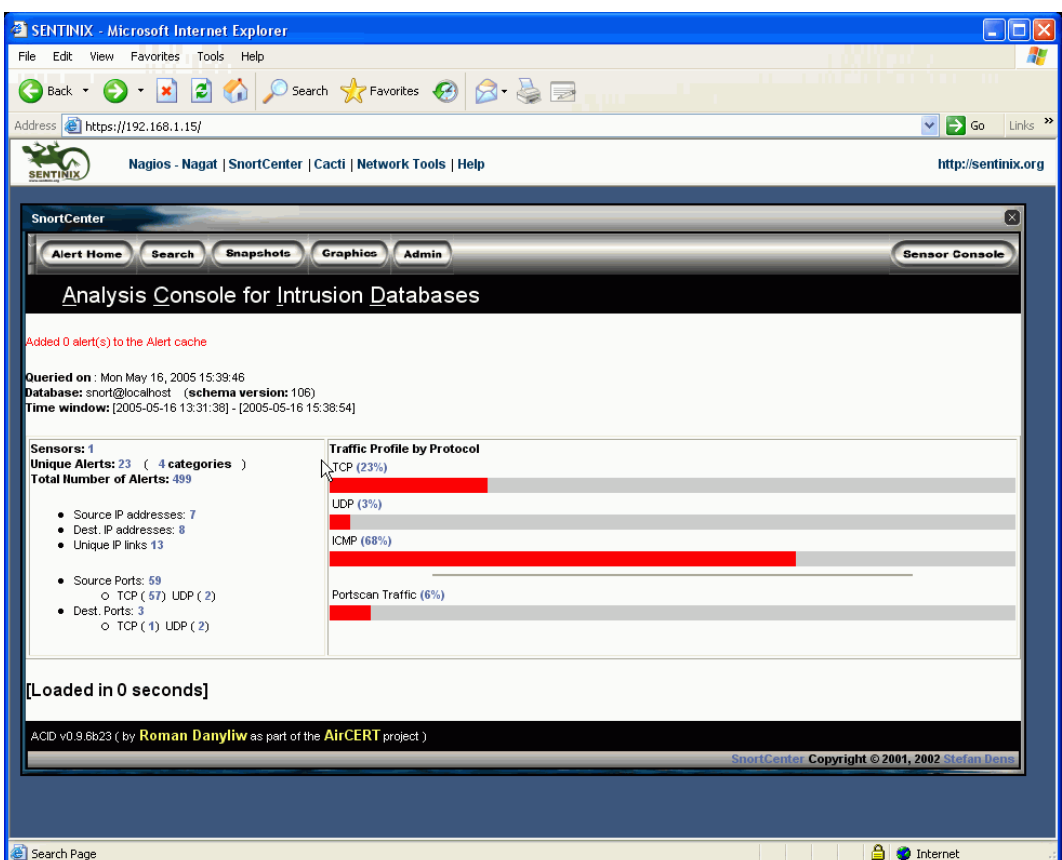

**Figure 3 - ACID Summary Page** 

|   | < Signature >                                                                                                   | < Classification > | #>           | < Total Sensor < Src. < Dest.<br># |                | Addr. > Addr. > | $\overline{\left\langle \right.}$ First $\overline{\left. \right\rangle}$ | $<$ Last $>$           |
|---|----------------------------------------------------------------------------------------------------|--------------------|--------------|------------------------------------|----------------|-----------------|---------------------------------------------------------------------------|------------------------|
|   | [snort] ICMP Destination Unreachable<br>(Communication with Destination Host is<br>Administratively Prohibited) | misc-activity      | 288<br>(57%) | 1                                  |                |                 | 2005-05-16<br>13:31:49                                                    | 2005-05-16<br>15:40:15 |
|   | arachnids[snort] ICMP L3retriever Ping                                                                          | attempted-recon    | 51 (10%)     | 1                                  | 3              | 3               | 2005-05-16<br>13:32:11                                                    | 2005-05-16<br>15:37:50 |
|   | arachnids[snort] NETBIOS SMB IPC\$<br>share access (unicode)                                                    | attempted-recon    | 114<br>(23%) | 1                                  | 5              | $\overline{2}$  | 2005-05-16<br>13:31:38                                                    | 2005-05-16<br>15:35:22 |
| ٠ | cvelsnort] MISC bootp hardware<br>address length overflow                                                       | misc-activity      | 12 (2%)      | 1                                  | 1              | 1               | 2005-05-16<br>13:32:51                                                    | 2005-05-16<br>15:34:18 |
|   | [snort] spp_portscan: End of portscan<br>from 192.168.1.112: TOTAL time(0s) hosts<br>(2) TCP(8) UDP(0)          | unclassified       | 1(0%)        | 1                                  | $\mathbf{0}$   | $\bf{0}$        | 2005-05-16<br>15:30:39                                                    | 2005-05-16<br>15:30:39 |
| ш | [snort] spp_portscan from<br>192.168.1.112: 8 connections across 2<br>hosts: TCP(8), UDP(0)                     | unclassified       | 2(0%)        | 1                                  | 0              | $\bf{0}$        | 2005-05-16<br>15:00:10                                                    | 2005-05-16<br>15:30:29 |
| П | [snort] spp_portscan detected from<br>192.168.1.112 (THRESHOLD 5<br>connections exceeded in 0 seconds)          | unclassified       | 7(1%)        | 1                                  | $\mathbf{0}$   | $\bf{0}$        | 2005-05-16<br>13:44:54                                                    | 2005-05-16<br>15:30:25 |
|   | [snort] spp_portscan: End of portscan<br>from 192.168.1.112: TOTAL time(0s) hosts<br>(2) TCP(6) UDP(0)          | unclassified       | 1 (0%)       | 1                                  | $\bf{0}$       | $\bf{0}$        | 2005-05-16<br>15:15:42                                                    | 2005-05-16<br>15:15:42 |
|   | [snort] spp_portscan from<br>192.168.1.112: 6 connections across 2<br>hosts: TCP(6), UDP(0)                     | unclassified       | 2(0%)        | 1                                  | $\bf{0}$       | $\bf{0}$        | 2005-05-16<br>14:00:11                                                    | 2005-05-16<br>15:15:38 |
| ٠ | arachnids[snort] ICMP PING NMAP                                                                                 | attempted-recon    | 3(1%)        | 1                                  | 2              | 1               | 2005-05-16<br>13:33:29                                                    | 2005-05-16<br>15:07:29 |
| □ | [snort] spp_portscan: End of portscan<br>from 192.168.1.112: TOTAL time(23s)<br>hosts(3) TCP(18) UDP(0)         | unclassified       | 1(0%)        | 1                                  | $\mathbf{0}$   | $\mathbf{0}$    | 2005-05-16<br>15:00:43                                                    | 2005-05-16<br>15:00:43 |
| ٠ | [snort] spp_portscan from<br>192.168.1.112: 7 connections across 2<br>hosts: TCP(7), UDP(0)                     | unclassified       | 6(1%)        | 1                                  | 0              | $\bf{0}$        | 2005-05-16<br>13:44:58                                                    | 2005-05-16<br>15:00:32 |
|   | [snort] spp_portscan from<br>192.168.1.112: 1 connections across 1<br>hosts: TCP(1), UDP(0)                     | unclassified       | 2(0%)        | 1                                  | $\bf{0}$       | $\bf{0}$        | 2005-05-16<br>14:45:42                                                    | 2005-05-16<br>15:00:24 |
| ٠ | arachnids[snort] ICMP Large ICMP<br>Packet                                                                      | bad-unknown        | 2(0%)        | 1                                  | $\overline{2}$ | $\overline{2}$  | 2005-05-16<br>15:00:15                                                    | 2005-05-16<br>15:00:15 |
| L | [snort] spp_portscan from<br>192.168.1.112: 2 connections across 1<br>hosts: TCP(2), UDP(0)                     | unclassified       | 2(0%)        | $\overline{1}$                     | $\mathbf{0}$   | $\bf{0}$        | 2005-05-16<br>14:15:11                                                    | 2005-05-16<br>15:00:15 |
|   | Action                                                                                                    |                    |              |                                    |                |                 |                                                                           |                        |
|   | ${$ action $}$                                                                                                  | v                  |              | Selected                           |                | ALL on Screen   |                                                                           |                        |

**Figure 4 - Sensor Detail Snapshot** 

# **Continuing On**

Sentinix provides a convenient platform to get a Snort IDS up and running. It is important to remember, however, that an IDS is not a set-and-forget system. IDSs must be kept up to date and monitored. In fact, one of the first things you should do if you decide to make Snort part of your security solution is update the latest versions of Snort and Snort's signatures. Initially, there will be a large number of nuisance alerts. Careful tuning of rules will help reduce the amount of noise while maintaining the overall integrity of the IDS.

## **Other Resources**

A number of resources are available to help you create an industrial strength Snort setup that is customized for your particular business.

- Snort 2.1 Intrusion Detection an excellent text and reference published by Syngress.
- www.snort.org for the latest software, documentation and other resources.
- Snort GUI for Lamers (SGUIL) an alternative configuration interface.
- Barnyard alert post-processing for larger installations.
- Sourcefire commercial support.

## **Sentinix Extras**

Sentinix includes a number of other useful tools you may want to explore. These include:

- Nagios Server Health Monitoring
- Nessus Heavy-Duty Security Testing
- RRDTool, Cacti Performance Graphing